# **How can you output tags from an SQL database via a trend archive?**

**WinCC flexible 2008 SP2** 

**FAQ September 2010** 

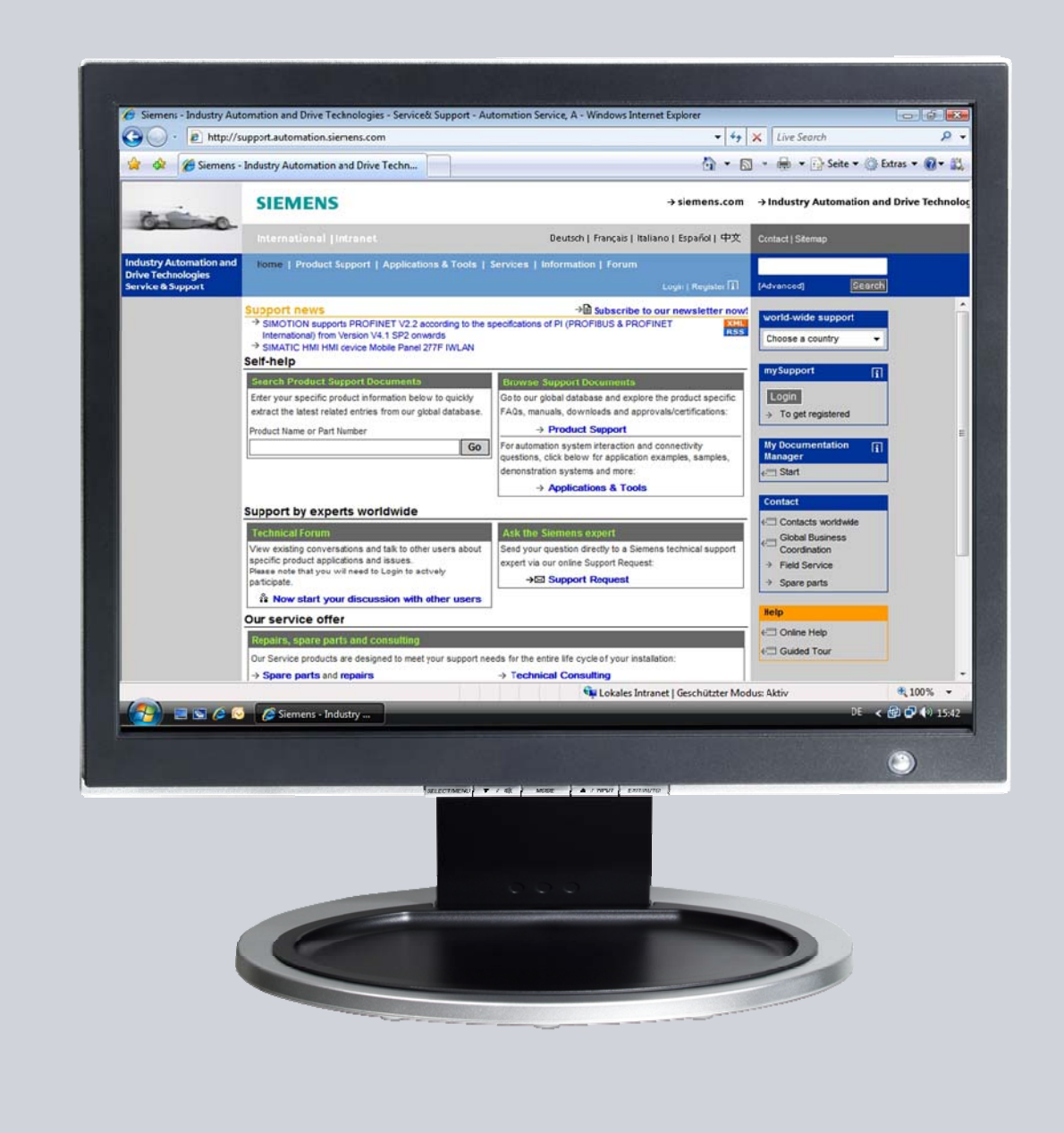

# **Service & Support**

**Answers for industry.** 

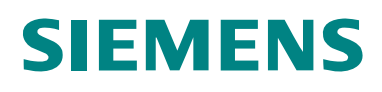

This entry originates from the Service&Support Portal of Siemens AG, Sector Industry, Industry Automation and Drive Technologies. The conditions of use specified there apply [\(www.siemens.com/nutzungsbedingungen](http://www.siemens.com/nutzungsbedingungen)).

Go to the following link to download this document. <http://support.automation.siemens.com/WW/view/de/44240726>

# **Question**

How can you output tags from an SQL database via a trend archive?

## **Answer**

Follow the instructions and notes listed in this document for a detailed answer to the above question.

# **Contents**

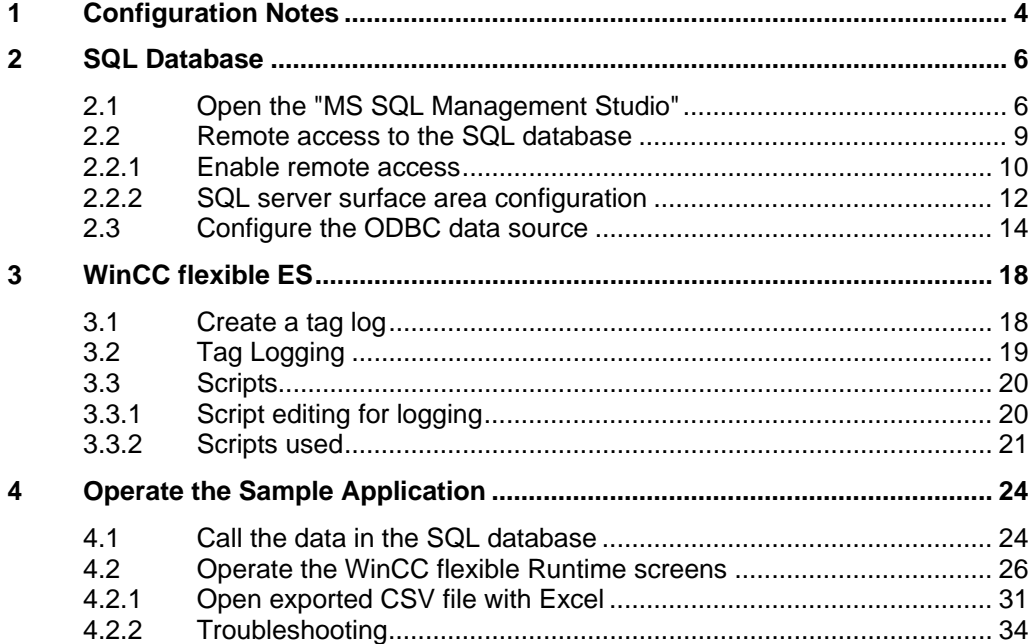

# <span id="page-3-0"></span>**1 Configuration Notes**

This entry includes the principal configuration steps for...

- Creating a Microsoft SQL database.
- For archiving tags in a Microsoft SQL database. The archive name is assigned "**dynamically**" in the example in this FAQ. (The name is created only at runtime).
- Reading out the archived tags via a trend display. Here you can preset the period of time in a selection window.
- Exporting the contents of the archived entries to a CSV file.

#### **Name for the tag archive**

The archive names in the SQL database are assigned "**dynamically**" in the example in this FAQ. This means that the name of each archive is created only at runtime.

At Runtime a database is created automatically every month with the relevant database name. The values acquired are archived every hour in this database. The database name is composed of the elements below:

– Archive name + year + month

The archive names in this database are composed of the elements below:

Archive name  $+$  year  $+$  month  $+$  day  $+$  time

The figure below shows an example of how the archived entries are displayed. Figure 1-1

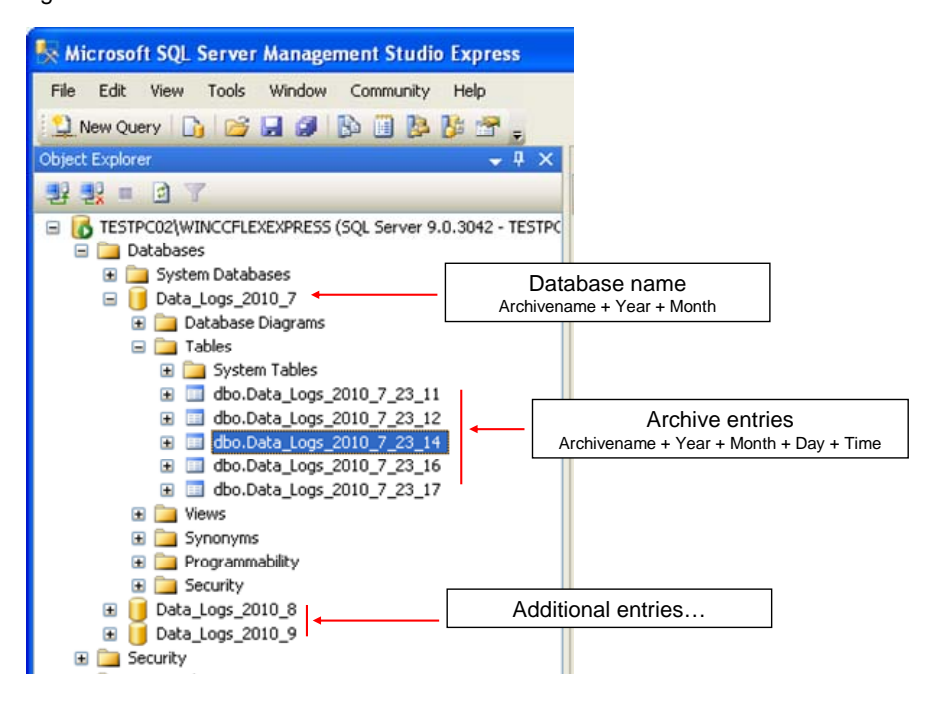

#### **SQL database and WinCC flexible**

When WinCC flexible 2008 is installed, the "Microsoft SQL Server 2005 Express Edition" is also installed.

You can log your data in this Microsoft SQL database via WinCC flexible.

Alternatively, you can download the "Microsoft SQL Server 2005 Express Edition" from the Microsoft Support site and install it separately on another PC. This would be the case, for example, if you wanted to stored data on an external PC on which WinCC flexible is not installed.

In this case, check which database is released for WinCC flexible (Help system > Search > [Released databases](https://www.automation.siemens.com/mdm/default.aspx?DocVersionId=11738601611&TopicId=10393896075)).

#### **Microsoft SQL Server Management Studio Express**

The "Microsoft SQL Server Management Studio Express" (SSMSE) provides a graphical management tool for the "MS SQL Server 2005 Express Edition".

The "Microsoft SQL Server Management Studio Express" is not included in the WinCC flexible delivery package.

If required, you can download the "Microsoft SQL Server Management Studio Express" from the Microsoft Support site.

#### **When do you need the SQL Management Studio?**

If you want to enter, edit and view data in the "Microsoft SQL Server 2005 Express Edition", you need the

"Microsoft SQL Server Management Studio Express".

**Note** When "MS SQL Server" is mentioned in the documentation, this always refers to the "Microsoft SQL Server 2005 Express Edition".

> When "Microsoft SQL Management Studio" is mentioned in the documentation, this always refers to the "Microsoft SQL Server Management Studio Express".

# <span id="page-5-0"></span>**2 SQL Database**

Information on how to operate the SQL database is given below.

## <span id="page-5-1"></span>**2.1 Open the "MS SQL Management Studio"**

You need the "Microsoft SQL Management Studio" to view and change the data archived in the SQL database.

#### **Requirements:**

- Windows XP operating system
- Microsoft SQL Management Studio is installed.

#### Table 2-1

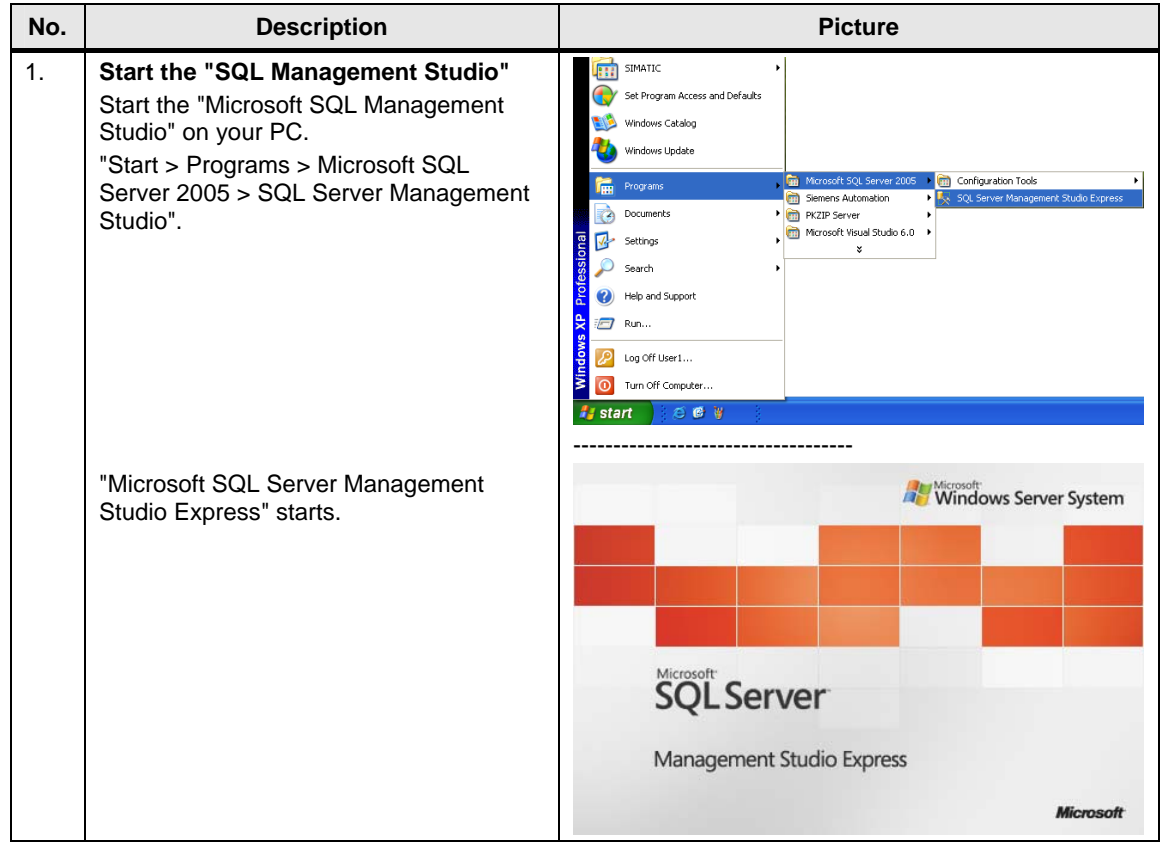

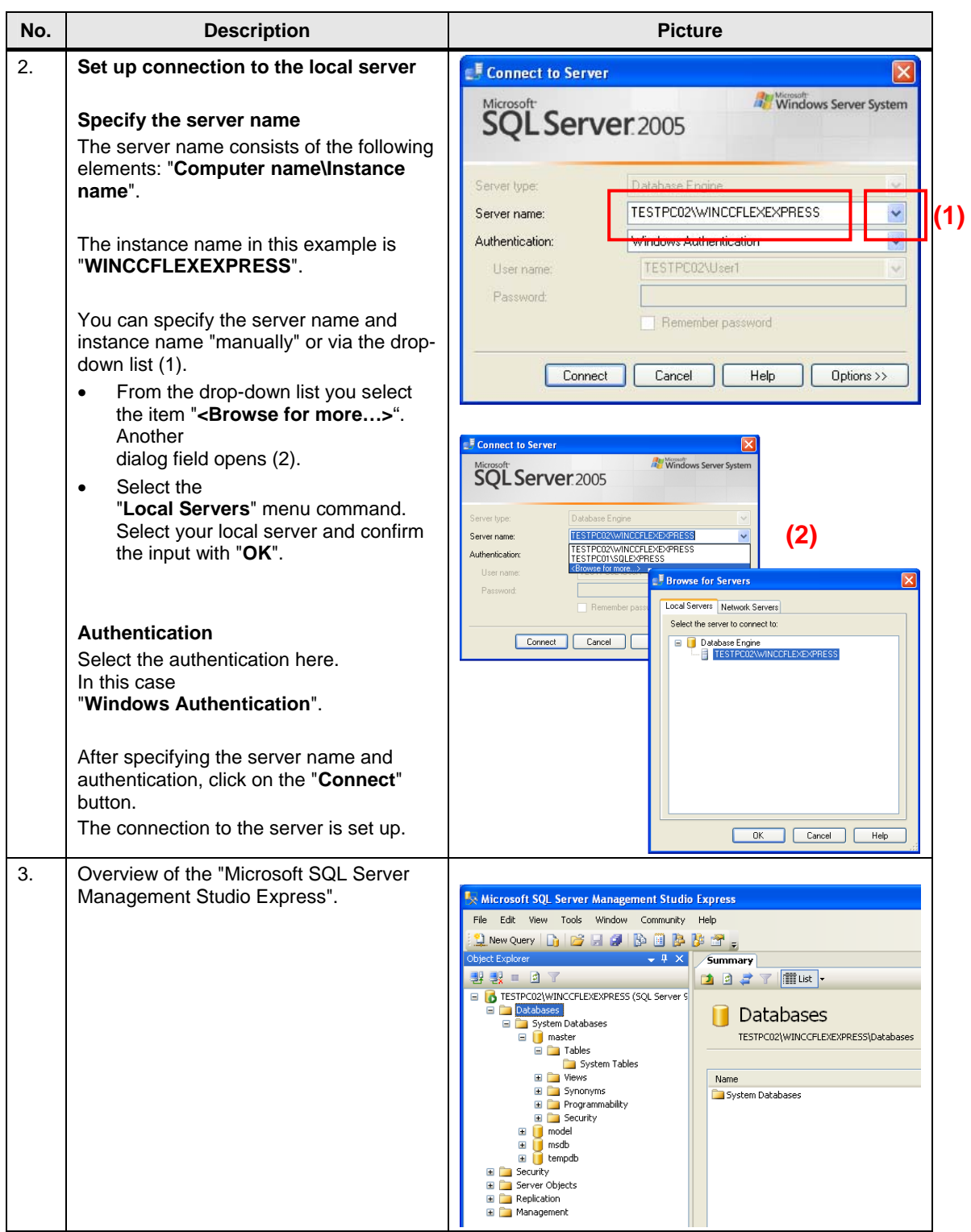

<span id="page-7-0"></span>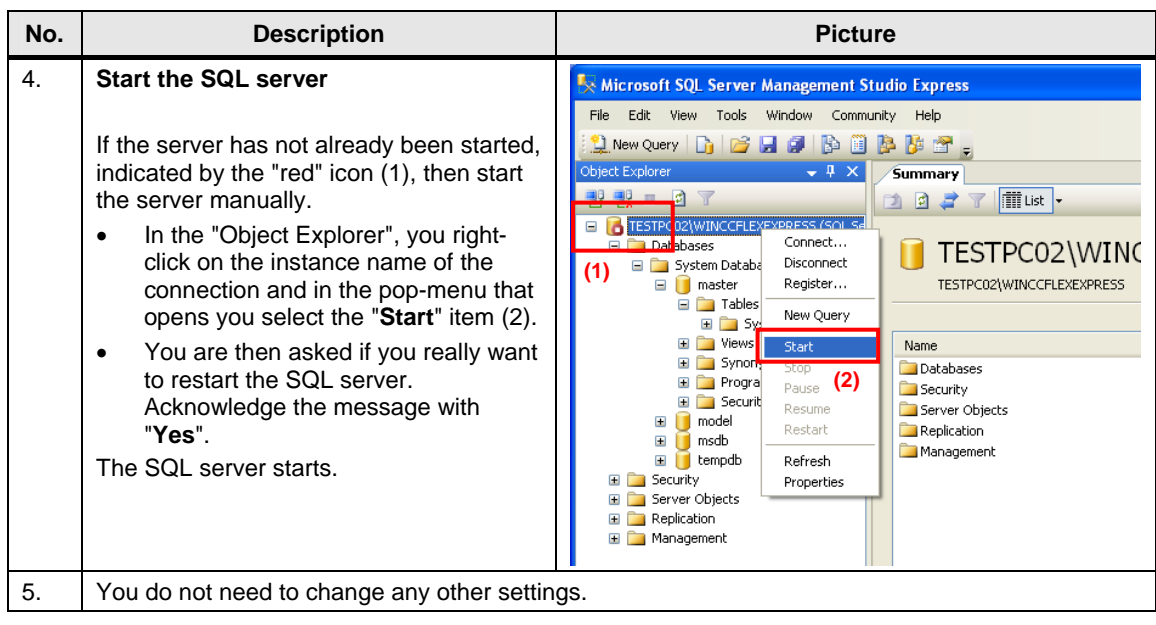

### <span id="page-8-0"></span>**2.2 Remote access to the SQL database**

In section [2.1](#page-5-1) the SQL server and the WinCC flexible Runtime are installed on the same PC.

In this section, the SQL server and WinCC flexible Runtime are each installed on a different computer.

The PC with the SQL server serves as the "central PC" on which the data management is conducted. All the WinCC flexible Runtime stations store their data there centrally.

Figure 2-1

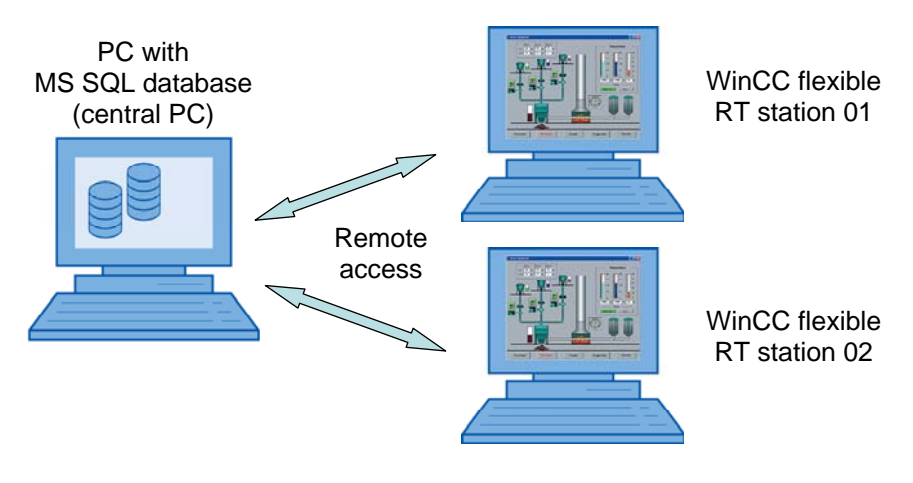

The default setting of the "Microsoft SQL Server 2005 Express Edition" does not permit "Remote Access".

Below are the settings to be made to enable "Remote Access".

#### <span id="page-9-0"></span>**2.2.1 Enable remote access**

The settings are to be made on the PC on which the SQL server is installed.

Table 2-2

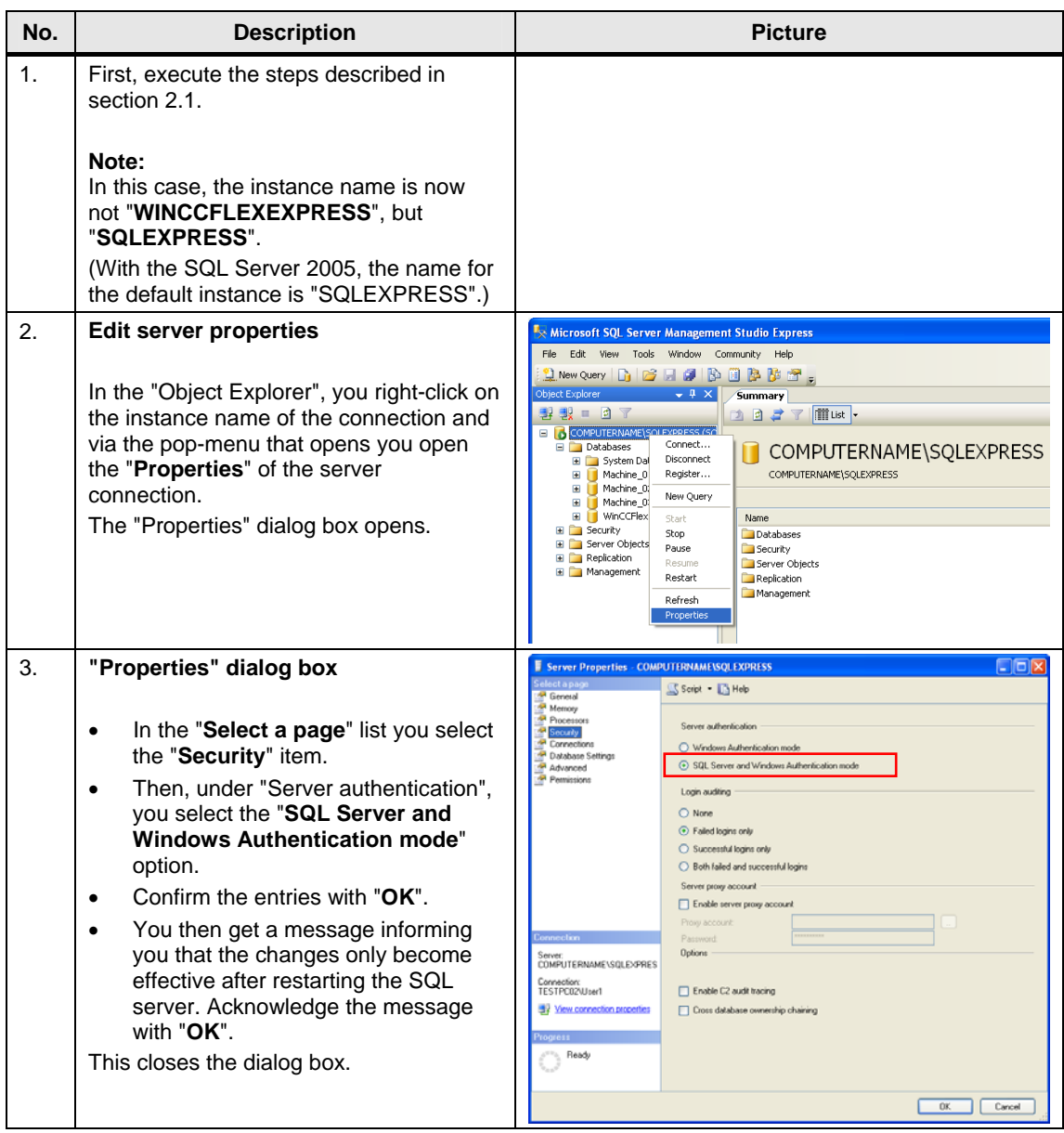

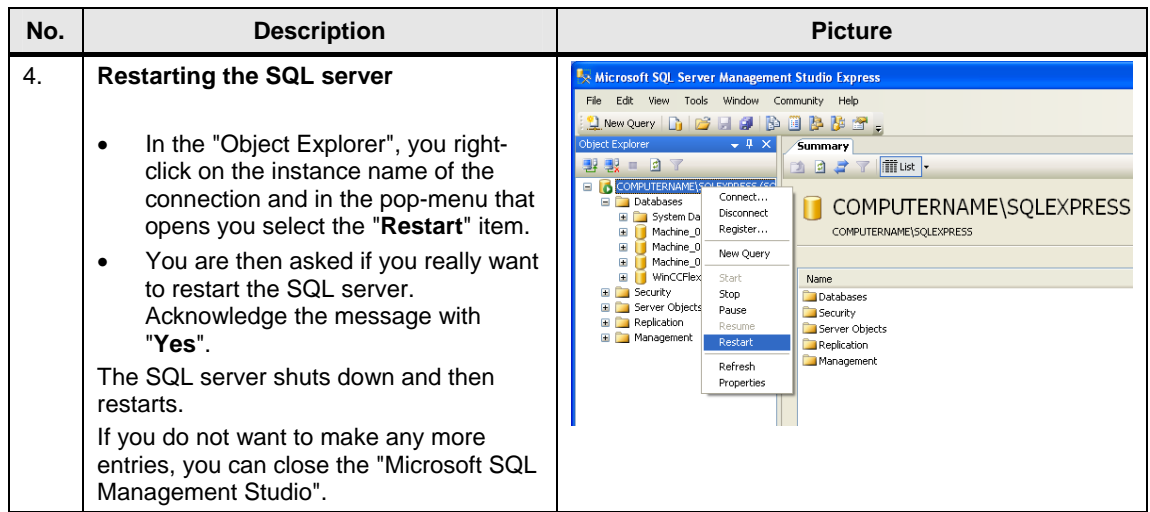

#### <span id="page-11-0"></span>**2.2.2 SQL server surface area configuration**

Via this service you can edit the SQL server surface area configuration. The settings required for "Remote Access" are described below. The settings are to be made on the PC on which the SQL server is installed.

Table 2-3

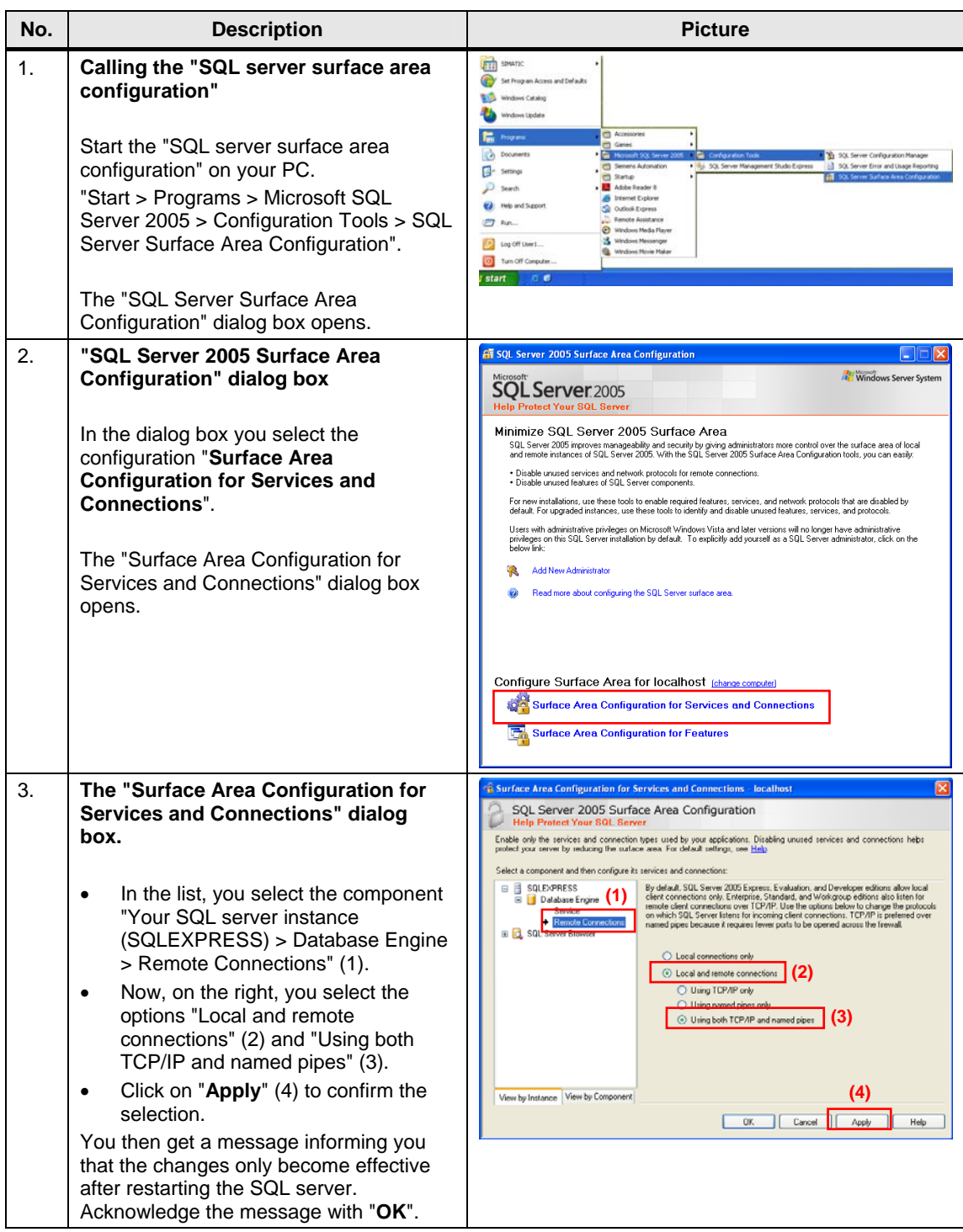

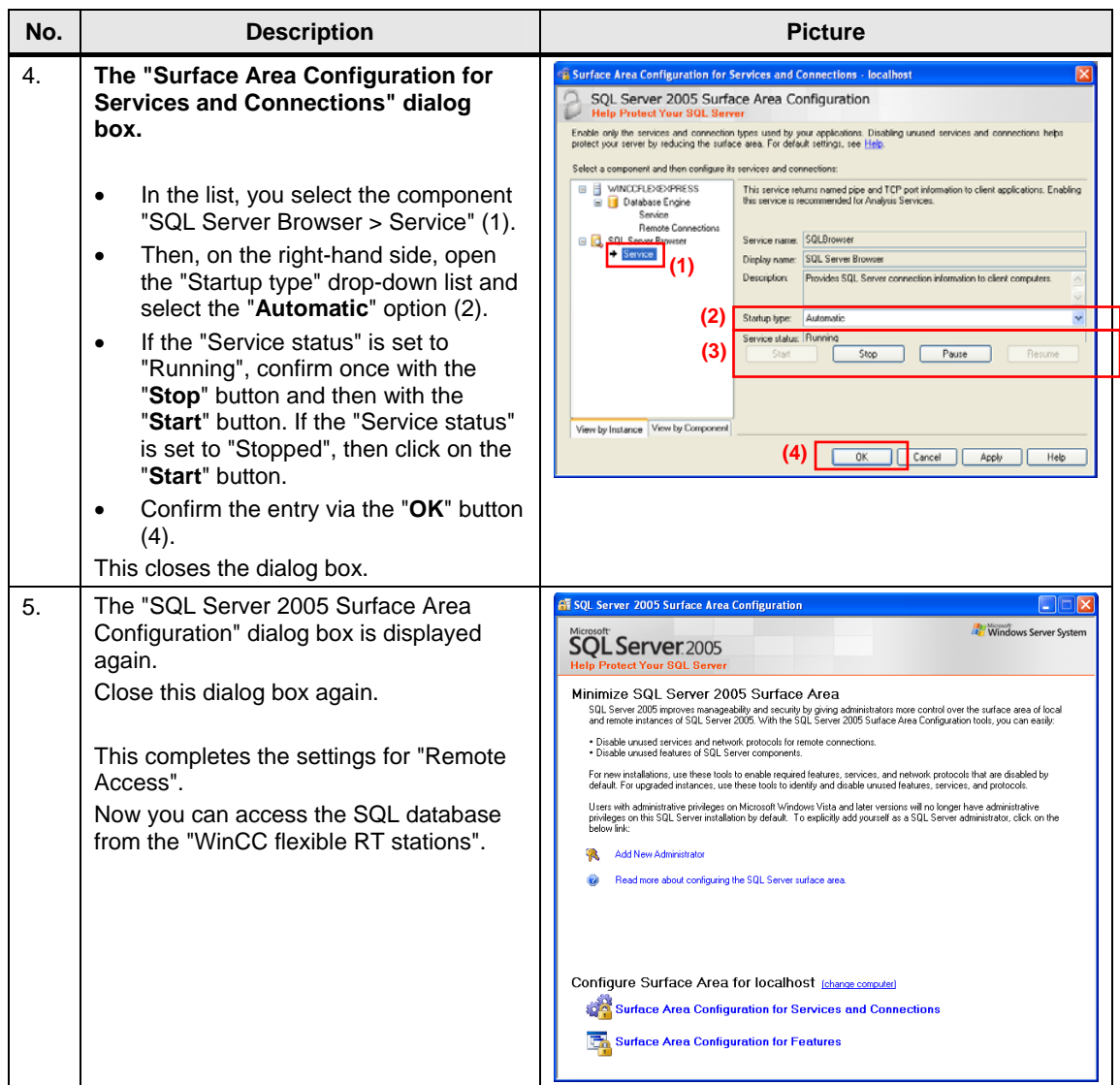

# <span id="page-13-0"></span>**2.3 Configure the ODBC data source**

Via an ODBC application you create an ODBC data source via which you set up a connection to a Microsoft SQL server.

The ODBC settings must be made on the PC on which the WinCC flexible Runtime is installed.

Table 2-4

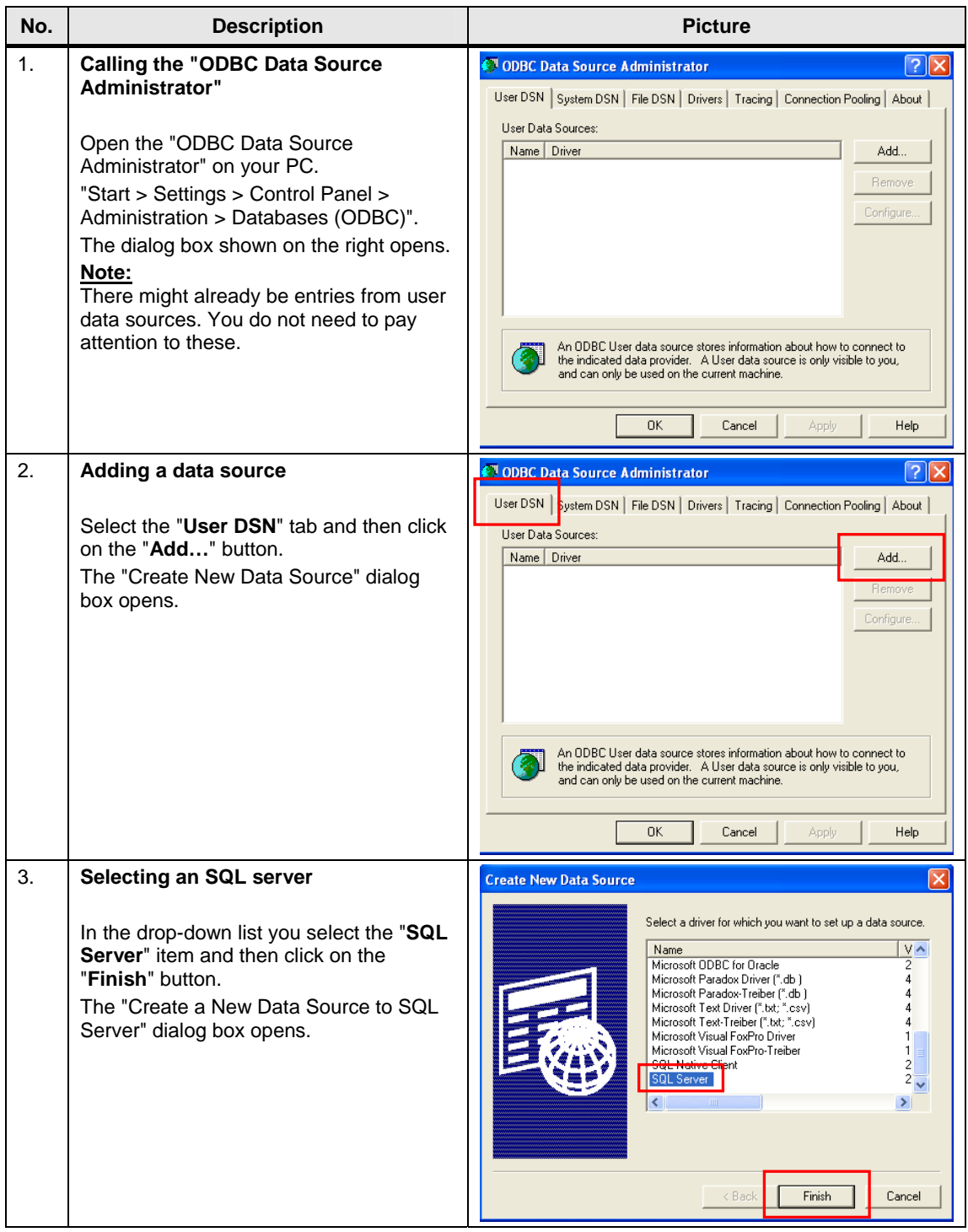

<span id="page-14-0"></span>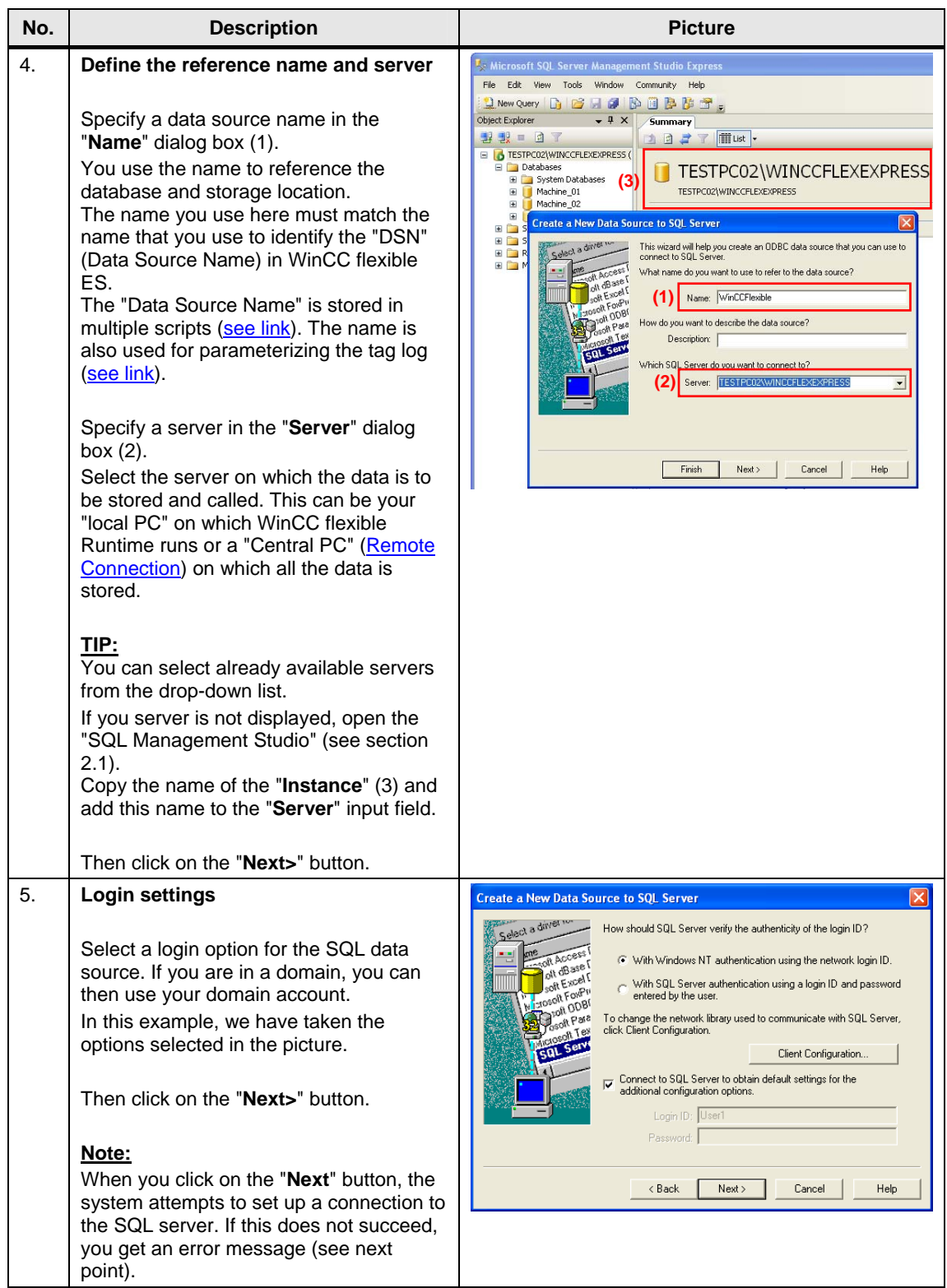

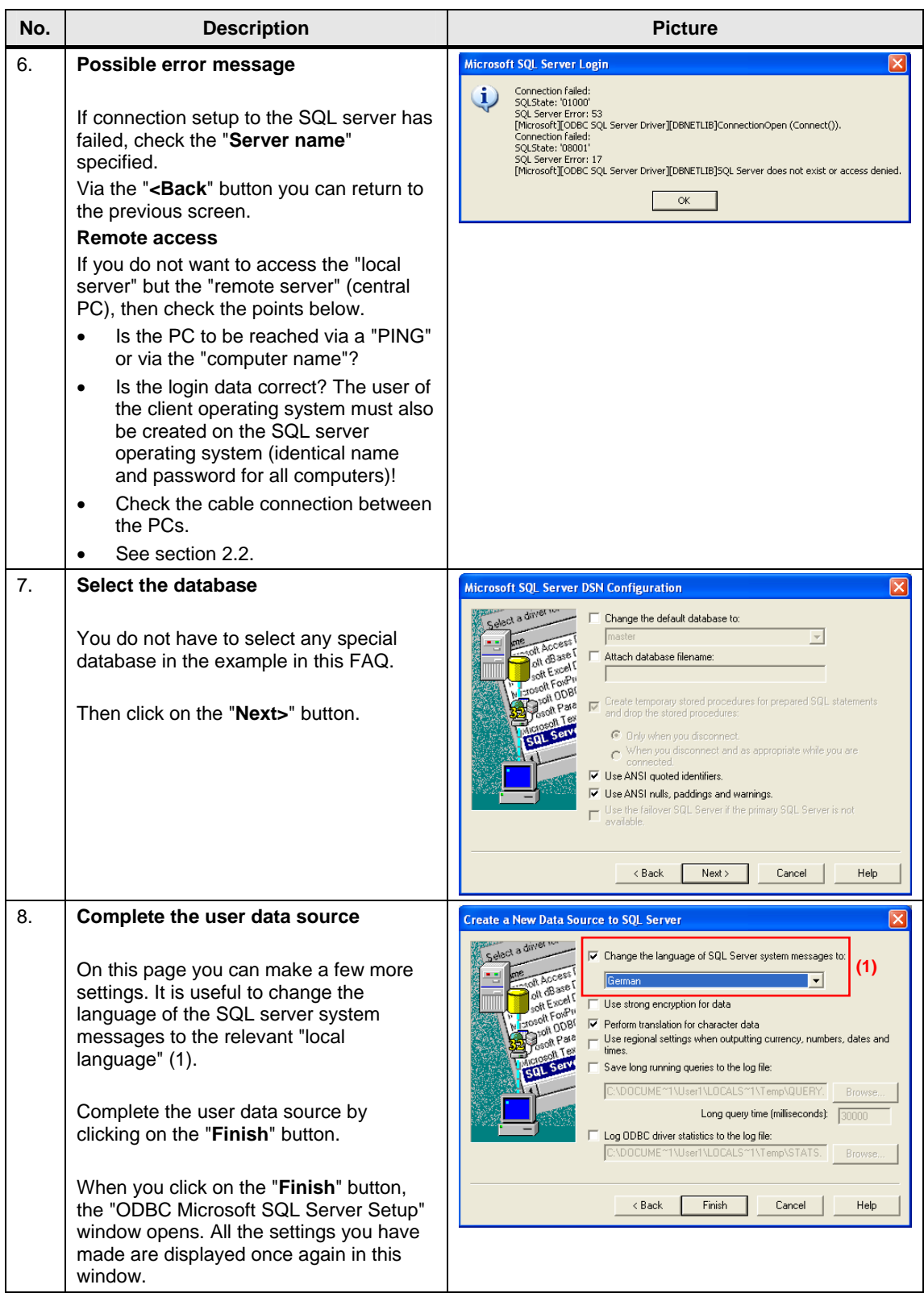

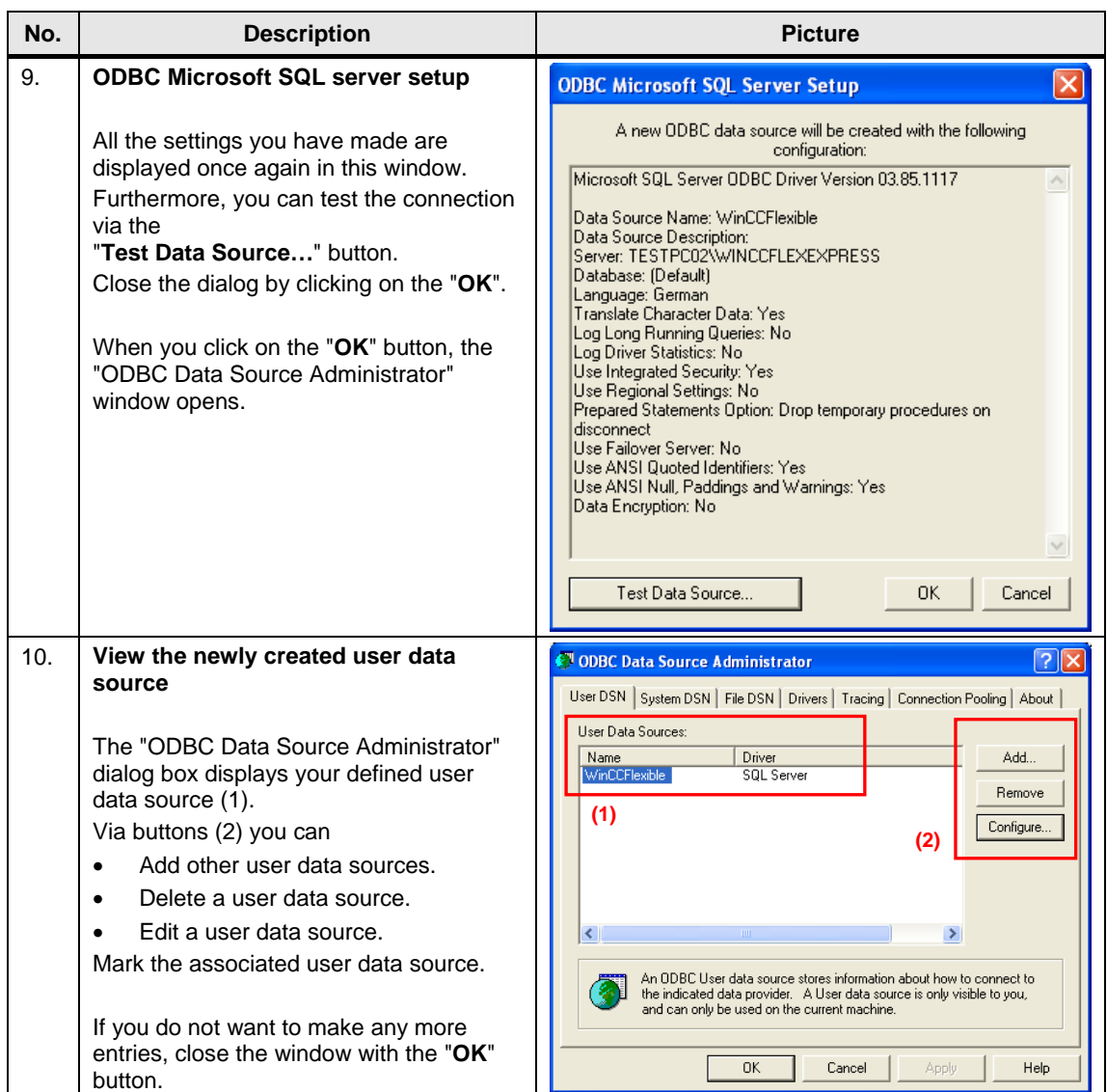

# <span id="page-17-0"></span>**3 WinCC flexible ES**

This chapter describes how to configure and make various settings for logging data in an SQL database. Details are given in the attached project.

**Note** All the settings already described have been made in the attached configuration.

## <span id="page-17-1"></span>**3.1 Create a tag log**

The settings below are to be made generally regardless of whether it is a message or tag log.

Table 3-1

<span id="page-17-3"></span><span id="page-17-2"></span>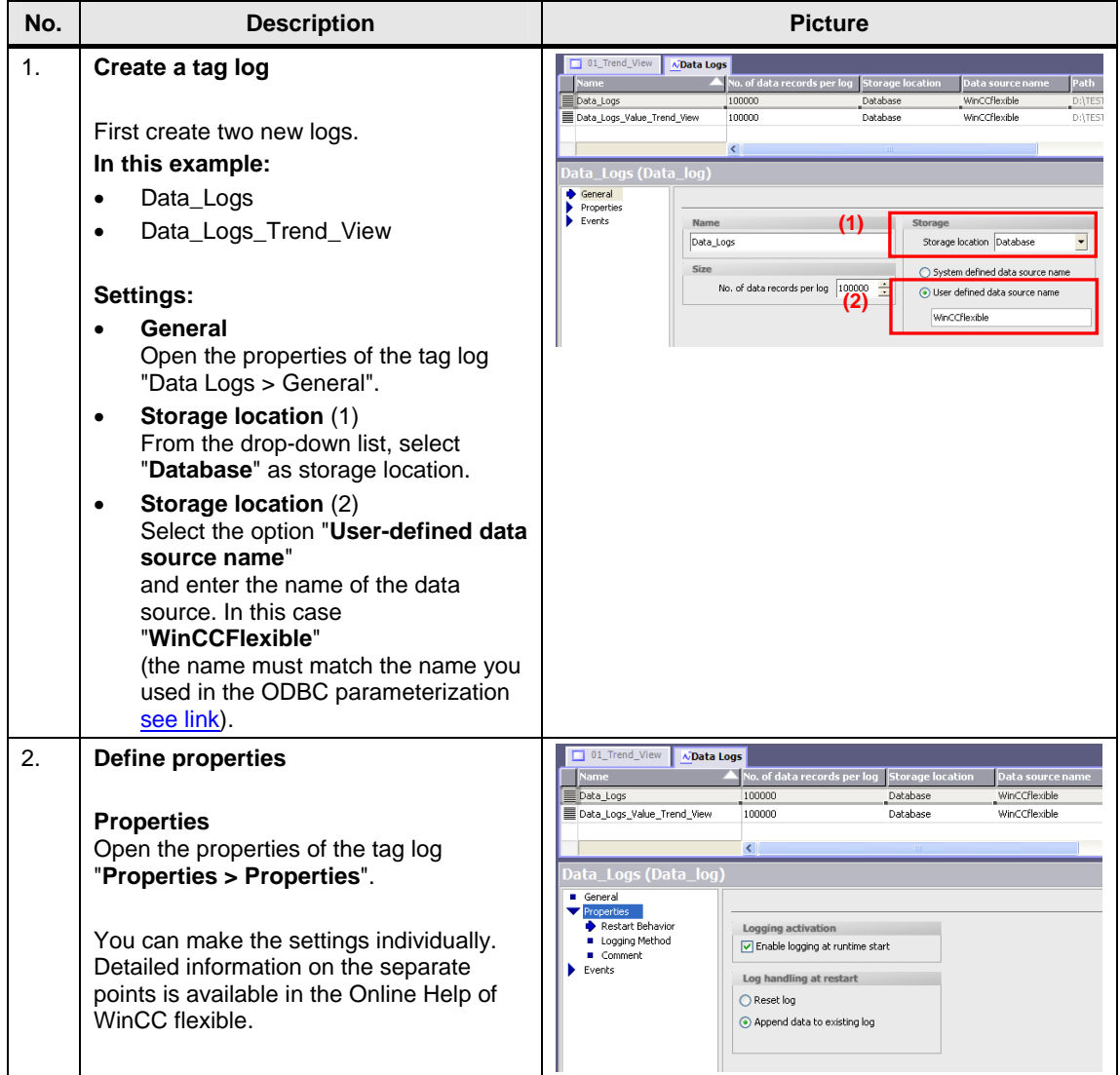

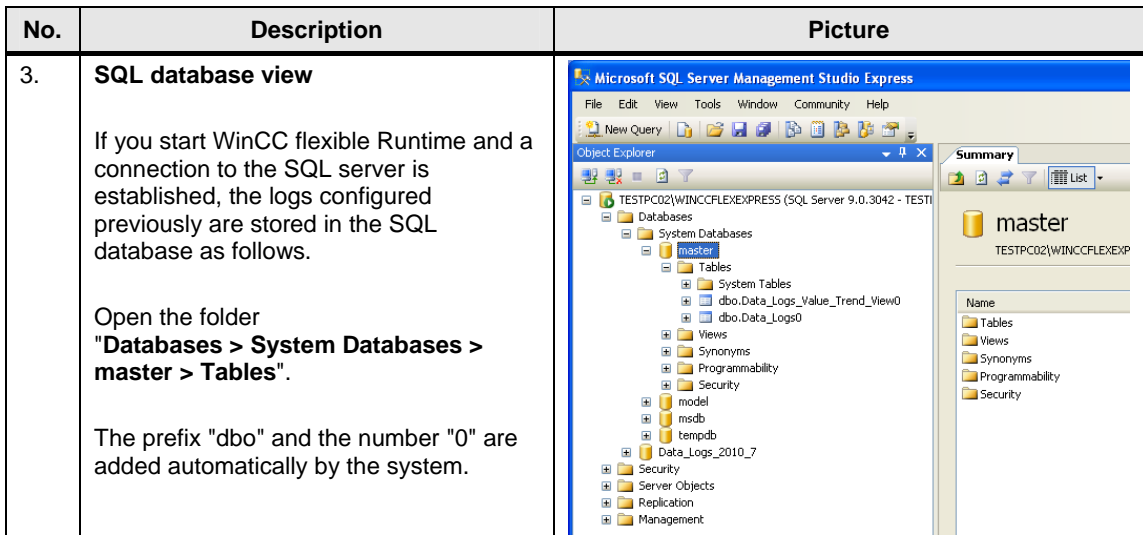

# <span id="page-18-0"></span>**3.2 Tag Logging**

### **Define logging properties**

Table 3-2

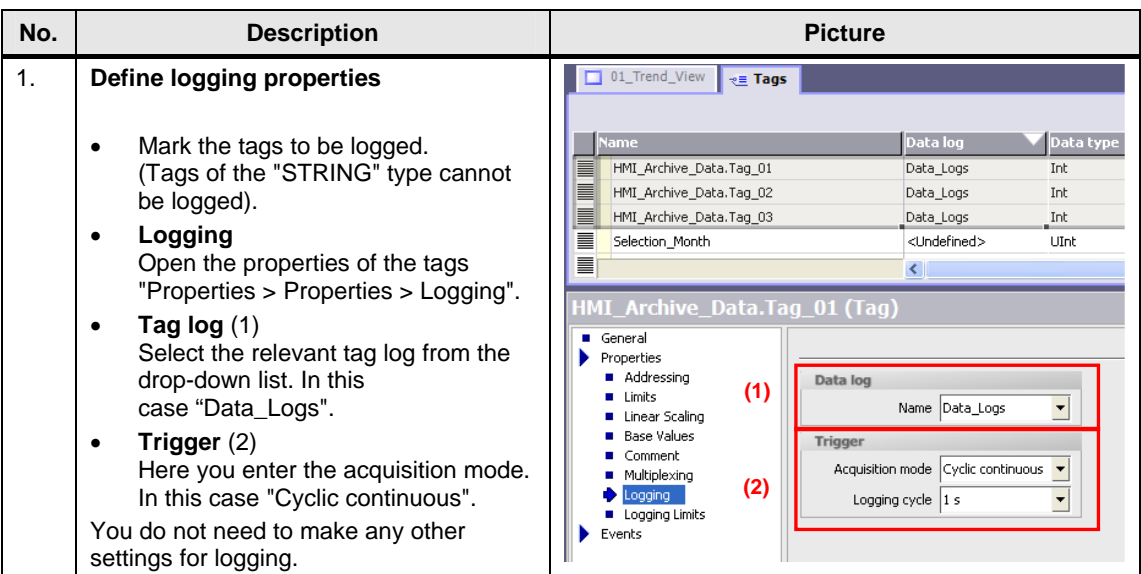

### <span id="page-19-0"></span>**3.3 Scripts**

#### <span id="page-19-1"></span>**3.3.1 Script editing for logging**

In the sample project attached the scripts are used to achieve a clear view of the values logged in the database. In addition, the scripts are used to read out the logged data of the SQL database via a WinCC flexible Runtime.

All the logged data is logged by default in the "Data\_Log" log. There is **no** script required for this.

The figure below shows an excerpt of entries logged in "Data\_Log". Figure 3-1

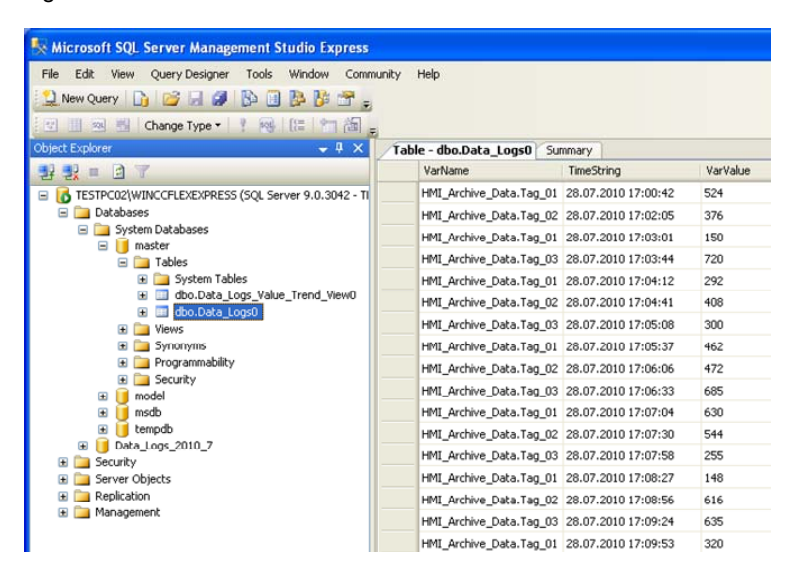

In this example three values are logged every second. After just a short time the table becomes very "long" and it is difficult to pick out a specific value for a specific time.

Using the scripts you can split the existing table into several "small" tables. In this example a database is created for each month. A separate log is created for every hour in this database.

The name of the archive is created automatically.

Furthermore, you can use the scripts and a text list to predefine a specific period of time and select a specific log. The values from the log chosen can then be displayed via a trend archive.

#### <span id="page-20-0"></span>**3.3.2 Scripts used**

This chapter provides you with information on the scripts configured.

**Note** A certain amount of experience and basic knowledge of the SQL instruction set is required for creating these scripts. Refer here to Entry ID: [26283062.](http://support.automation.siemens.com/WW/view/de/26283062)

Essentially, the scripts have the same format. Lines 9 to 14 are for setting up the connection to the SQL database. Figure 3-2

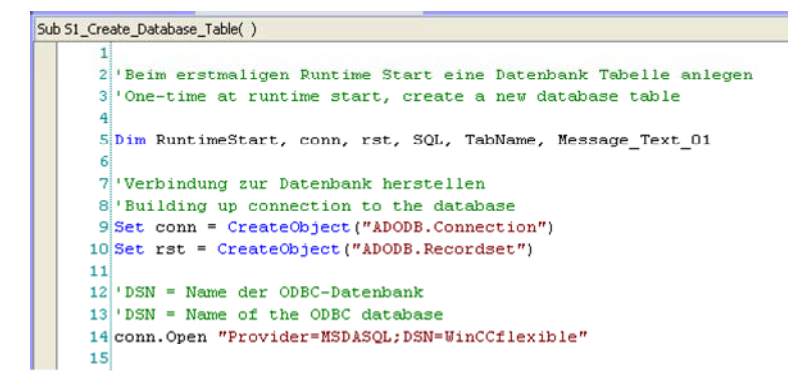

#### Line 5: Declaration of tags

- Line 9: The "ADO" command is for accessing the database of an SQL server and the tables and data records contained in it. "ADODB.Connection" -> Database connection
- Line 10: The "ADO" command is for accessing the database of an SQL server and the tables and data records contained in it. "ADODB.Recordset" -> Collection data records
- <span id="page-20-1"></span>Line 14: The DSN name "**WinCCflexible**" references the database and the storage location. This name is used in all scripts. The name must match the name you used when configuring the ODBC data source ([see link\)](#page-14-0).

The description of the scripts below limits itself to the function that scripts execute. Please refer to the configuration for details.

#### **S1\_Create\_Database\_Table**

The script is executed once when WinCC flexible Runtime starts.

The script creates a new database for the current month in an SQL database. If a database already exists for the current month, a system message is issued.

The database name is composed of the elements below:

– Archive name + year + month

#### **S2\_Archive\_Data\_Hourly**

The script is call once at the beginning of each hour via the scheduler.

The script copies all the values of the "previous" hour from the "Data\_Logs" archive and inserts the data into a newly created archive.

The name of the new archive is composed of the elements below:

Archive name  $+$  year  $+$  month  $+$  day  $+$  hour

#### **Functional sequence:**

- 1. When the WinCC flexible Runtime starts, the "Data Logs" archive ([Link](#page-23-2)) is created in the system database of the SQL server. The configured values are stored continuously in this archive.
- 2. At the beginning of each hour the script "S2 Archive Data Hourly" is called via the "Scheduler".

The script creates a new archive for the past hour.

Then all the values of the past hour between the minute "xx:00:00" and the minute "xx:59:59" are copied from the "Data\_Logs" archive and pasted into the newly created archive.

3. After copying, the "old" values are deleted in the "Data\_Logs" archive.

#### 4. **Example:**

Archiving is started at 14:35:42. At 15:00 the scheduler executes the script. All the values between 14:35:42 and 14:59:59 are stored in the archive named "Data\_Logs\_2010\_7\_28\_14".

(Archive name  $+$  year  $+$  month  $+$  day  $+$  hour)

Continuous archiving of the subsequent data in the "Data\_Logs" archive is not interrupted during the copying procedure.

#### **S3\_Load\_Database\_Table**

The script is called via the "Download archive data" button.

The script copies the data logged in the given time and pastes it into the "Data\_Logs\_Trend\_View" archive.

These values from the "Data\_Logs\_Trend\_View" are displayed via a trend display.

If the archive selected is not available, a system message is issued.

#### **Functional sequence:**

- 1. When the WinCC flexible Runtime starts, the "Data\_Logs\_Trend\_View" archive ([Link](#page-23-2)) is created in the system database of the SQL server. The archive acts as a "temporary" buffer for values.
- 2. The "S2 Archive Data Hourly" script creates a new archive with the corresponding values every hour.
- 3. You select a file archived in the SQL database by entering a specific point in time (date and time) via text lists.
- 4. After specifying the time period you press the "Download archive data" button to execute the script. Based on time period specified the script searches the archived file in the SQL

database and copies the contents into the "Data\_Logs\_Trend\_View" archive.

The values from the "Data\_Logs\_Trend\_View" archive can then be displayed via a trend archive.

#### **S4\_Export\_Archiv\_As\_CSV\_File**

You call the script via the "Export selected archive as CSV file" button.

The script copies the data archived in the SQL database from the specified period of time and creates a \*.CSV file on the C:\ drive.

The name of the new file is composed of the elements below:

Archive name  $+$  year  $+$  month  $+$  day  $+$  hour

If the archive selected is not available, a system message is issued.

#### **Functional sequence:**

- 1. The "S2\_Archive\_Data\_Hourly" script creates a new archive with the corresponding values every hour.
- 2. You select a file archived in the SQL database by entering a specific point in time (date and time) via text lists.
- 3. After specifying the time period you press the "Export selected archive as CSV file" button to execute the script. Based on time period specified the script searches the archived file in the SQL database and creates a CSV file out of the data available.

#### **Example:**

File in the SQL database: Data\_Logs\_2010\_7\_29\_14 File on drive "C:\": Data Logs 2010 7 29 14.csv

# <span id="page-23-0"></span>**4 Operate the Sample Application**

This chapter describes how to operate the application.

### <span id="page-23-1"></span>**4.1 Call the data in the SQL database**

#### **Requirements**

- The settings as described in chapter [2](#page-5-0) "[SQL Database"](#page-5-0) have been made.
- Data has been logged in the SQL database via WinCC flexible Runtime.

#### **Open the SQL table**

Table 4-1

<span id="page-23-2"></span>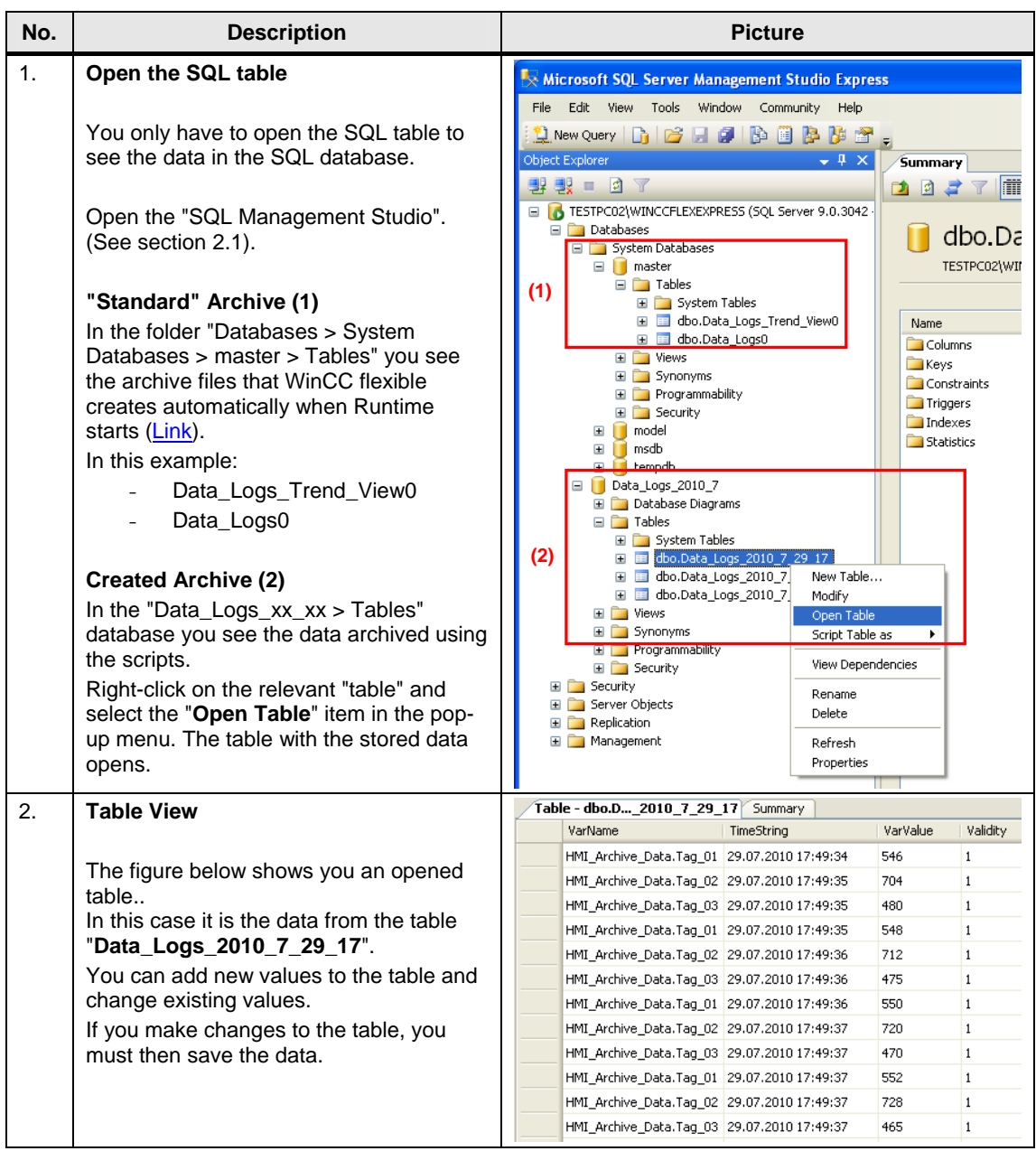

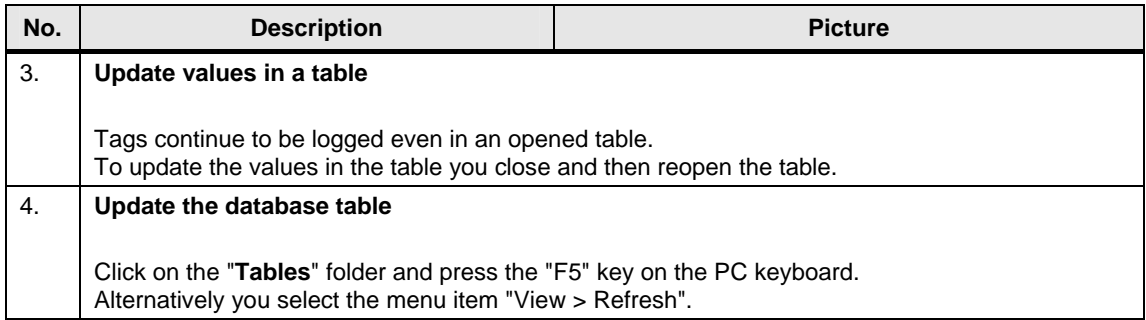

# <span id="page-25-0"></span>**4.2 Operate the WinCC flexible Runtime screens**

#### **Requirements**

You must start the SQL server before starting WinCC flexible Runtime [\(see link](#page-7-0)).

The WinCC flexible Runtime consists of three screens.

#### Table 4-2

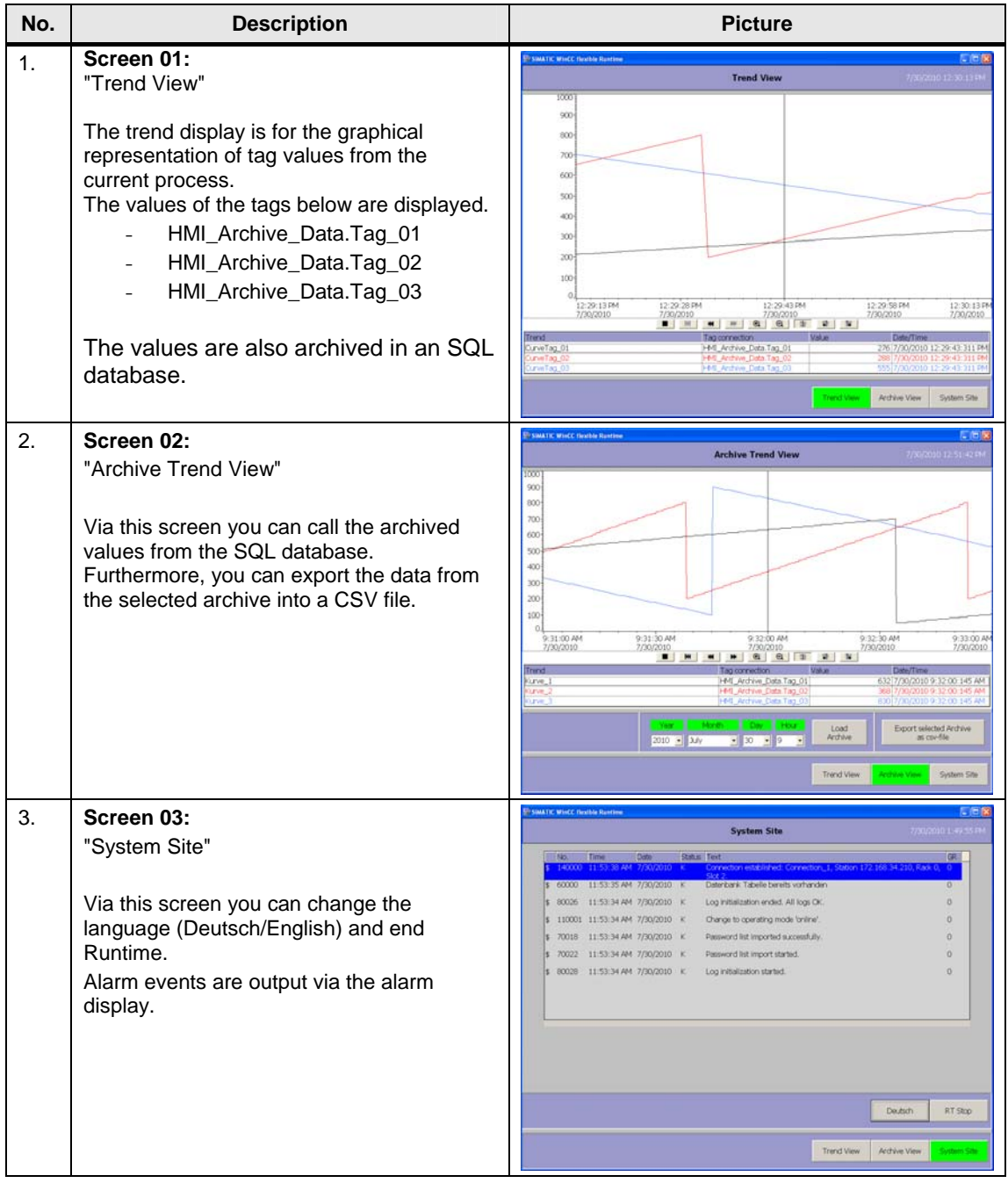

![](_page_26_Figure_1.jpeg)

How to operate the separate screens is described in detail below.

Table 4-3

![](_page_27_Figure_1.jpeg)

![](_page_28_Picture_38.jpeg)

<span id="page-29-0"></span>![](_page_29_Figure_1.jpeg)

### <span id="page-30-0"></span>**4.2.1 Open exported CSV file with Excel**

You should follow the instructions below to open the exported CSV.

Table 4-4

| No.              | <b>Description</b>                                                                                                    | <b>Picture</b>                                                                                                    |
|------------------|----------------------------------------------------------------------------------------------------|----------------------------------------------------------------------------------------------------|
| 1.               | Open the CSV file with Excel                                                                                                    | 望 Data_Logs_2010_7_29_15.csv                                                                                                    |
|                  | If you open the exported CSV file<br>directly with a double-click, then the<br>values might not be displayed correctly<br>in the columns.<br>In the adjacent figure, for example, in<br>the "TimeString" column does not<br>show the "seconds" (only date + hour +<br>minute) even though seconds are<br>given in the "original" CSV file.<br>(To check you can open the CSV file<br>with a text editor). | ₽<br>А<br>С<br>VarName<br>'ar\/alue<br>1<br>TimeString<br>$\overline{2}$<br>HMI Archive Data.Tag 03<br>29.07.2010 15:00<br>405<br>3.<br>HMI_Archive_Data.Tag_03 29.07.2010 15:02<br>535<br>$\overline{4}$<br>HMI Archive Data.Tag C 2 29.07.2010 15:04<br>680<br>5<br>HMI_Archive_Data.Tag_01 29.07.2010 15:06<br>544<br>6<br>HMI_Archive_Data.Tag_02 29.07.2010 15:06<br>280<br>$\overline{7}$<br>HMI_Archive_Data.Tag_03 29.07.2010 15:06<br>280<br>8   HMI_Archive_Data.Tag_0 1   29.07.2010 15:06<br>546<br>9.<br>HMI_Archive_Data.Tag_02 29.07.2010 15:06<br>288<br>10 HMI Archive Data. Tag 03 29.07.2010 15:06<br>275<br>11 HMI Archive Data.Tag 01 29.07.2010 15:06<br>548<br>12 HMI Archive Data.Tag 02 29.07.2010 15:06<br>296<br>13 HMI Archive Data. Tag 03 29.07.2010 15:06<br>270 |
| $\overline{2}$ . | Open CSV file with Excel<br>to open a CSV file with Excel 2003.                                                                                                    | There are different ways of open a CSV file with Excel. Below we take an example to show how                                                                                                    |
| 3.               | <b>Create empty workbook</b><br>Create a new workbook in Excel.                                                                                                    | Microsoft Excel - Book1<br>Bill Elle Edit View Insert Format Tools Data Window Help DataMonitor Adobe PDF<br><b>D G H B G B Q V B B B - J - + + B Σ - H X   B 100%</b><br>A1<br>$\overline{\phantom{a}}$<br>$f_{x}$<br>$\mathbb{A}$<br>$\mathsf{B}$<br>$\Box$<br>$\mathcal{C}$<br>G<br>H<br>$\mathbf{1}$<br>$\overline{2}$<br>$\overline{\mathbf{3}}$<br>$\overline{4}$<br>$\sqrt{5}$<br>6<br>$\overline{7}$<br>$_{\rm 8}$<br>$\overline{9}$<br>10<br>11<br>12                                                                                                    |
| 4.               | Import data<br>Select the menu command<br>"Data > Import External data ><br>Import Data".<br>A window opens in which you can<br>navigate to the desired CSV file.<br>Select the desired CSV file and click on<br>the "Open" button.<br>The "Text Import Wizard" opens.                                                                                                    | Microsoft Excel - Book1<br>B) Elle Edit View Insert Format Tools<br>Data Window Help DataMonitor<br>Adobe PDF<br>$21$ Sort<br><b>DBHBABATA</b> X<br>41 MM 100%<br>Filter<br>A1<br>fx<br>$\overline{\mathbb{A}}$<br>R<br>Form<br>$\mathbf{1}$<br>Subtotals.<br>$\begin{array}{c}\n2 \\ 3 \\ 4 \\ 5\n\end{array}$<br>Validation<br>Iable<br>Text to Columns.<br>6<br>Consolidate<br>$\overline{7}$<br>Group and Outline<br>$\ddot{\phantom{1}}$<br>$\overline{8}$<br>PivotTable and PivotChart Report.<br>$\overline{9}$<br>10<br>Import External Data<br>トロッ<br>Import Data.<br>11<br>List<br>$\mathbf{r}$<br>New Web Query.<br>12<br>XML<br>٠<br><b>How Database Query.</b><br>13<br>Refresh Data<br>吗 Edit Query<br>14<br>Data Range Properties<br>15<br>16<br>唱<br>Parameters.<br>17          |

![](_page_31_Picture_130.jpeg)

![](_page_32_Picture_153.jpeg)

#### <span id="page-33-0"></span>**4.2.2 Troubleshooting**

If no data is logged in the SQL database, run through the points listed below.

#### **Check IP address**

If the SQL server and WinCC flexible Runtime are installed on different computers [\(Remote Access](#page-8-0)), then check the IP addresses used on the PCs. The IP addresses must be in the same IP band and subnetwork. If necessary, get in touch with your system administrator.

#### **SQL server address**

Check the SQL server address used [\(link](#page-14-0)).

#### **Data source name**

Check the data source name used. The name is used for parameterizing the logs and in the scripts ([link\)](#page-14-0).

#### **Start the SQL server**

Make sure that the SQL server has been started [\(link](#page-7-0)).

#### **WinCC flexible Runtime**

Make sure that the SQL server is started before starting the WinCC flexible Runtime and that the connection to the SQL server is not interrupted during operation.

#### **Sample error messages**

Figure 4-2

![](_page_33_Picture_102.jpeg)